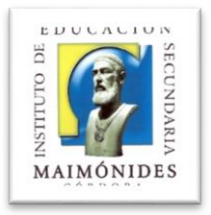

## **MANUAL DE USO DEL CROMATÓGRAFO DE GASES PERKIN-ELMER CLARUS 590**

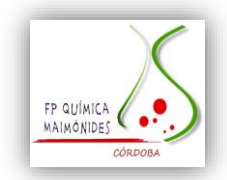

### **GENERALIDADES**.

Las **presiones** en los manómetros de entrada al equipo deben ser de 6 bares tanto para el aire como para el hidrógeno.

Para **limpiar el liner**, se quita la rosca del septum, se retira el septum y se quita la segunda rosca, de mayor tamaño. Se extrae el liner con la goma auxiliar que proporciona el equipo. Una vez limpio, se coloca y se cierra. La rosca de mayor tamaño debe quedar bien apretada para evitar fugas.

Sobre la rosca se coloca el **septum** y se enrosca, esta no debe apretarse en exceso para no deteriorarlo. El septum debe cambiarse cada 2000 pinchazos, aproximadamente.

El cromatógrafo está preparado para trabajar con dos detectores y dos inyectores pero solo se dispone de uno que es el **A.**

#### **CAMBIAR LA COLUMNA**:

Para saber cuánta columna debe entrar en los orificios que la colocan en el inyector y el detector, se pincha en la pantalla del cromatógrafo en Utillerías y longitud (mm) y nos indica las cantidades: 45 mm al inyector y 70 mm al detector.

Se deben usar guantes para colocar la columna y ponerla con la etiqueta hacia fuera para que se pueda leer. Siempre es recomendable cortar un poquito los extremos de la columna antes de colocarla. Después se mide y se marcan las distancias consultadas sobre la columna.

Se colocan los ferrulos que deben de ser de 0,4 o 0,5. El ferrulo que va al inyector es más corto y más cónico que el que se coloca para el detector, que es un poquito más largo. La parte cónica del ferrulo del inyector va hacia arriba. En el detector la parte cónica va hacia la rosca.

Se coloca la columna en el inyector y también en el detector, para ello se introduce la columna hasta las marcas realizadas y se aprietan las roscas con la ayuda de una llave inglesa.

#### **ENCENDIDO DEL EQUIPO**:

Primero se abren los gases - hidrógeno y aire - y después se enciende el equipo (Pinchar en "**login"** en la pantalla del cromatógrafo. A partir de este momento, se trabaja con el software del ordenador, no se utiliza la pantalla del cromatógrafo excepto para inyectar) y el ordenador.

En el ordenador, al pinchar en el programa para arrancarlo aparece la pantalla siguiente. Se pincha en manager y la contraseña es perkin.

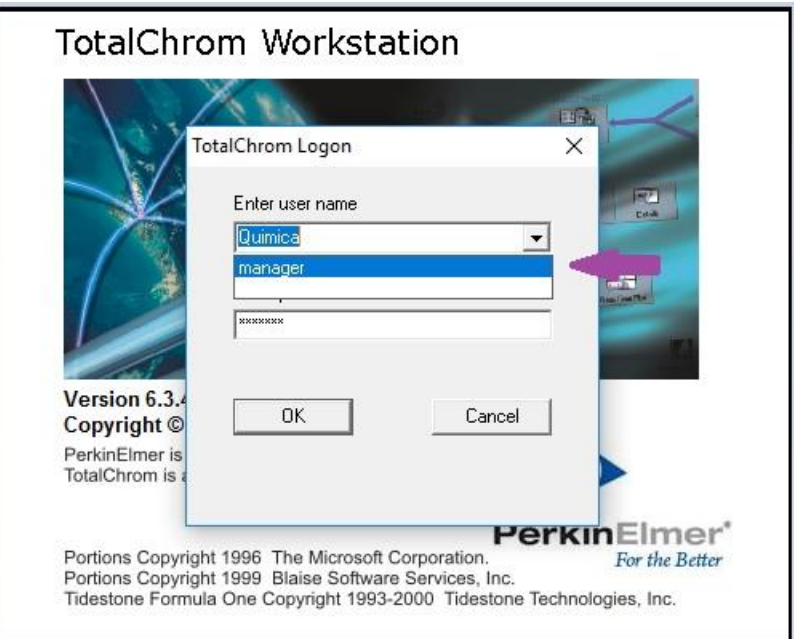

Seleccionar "CLARUS 590", que es el instrumento que queremos usar: C. Gases

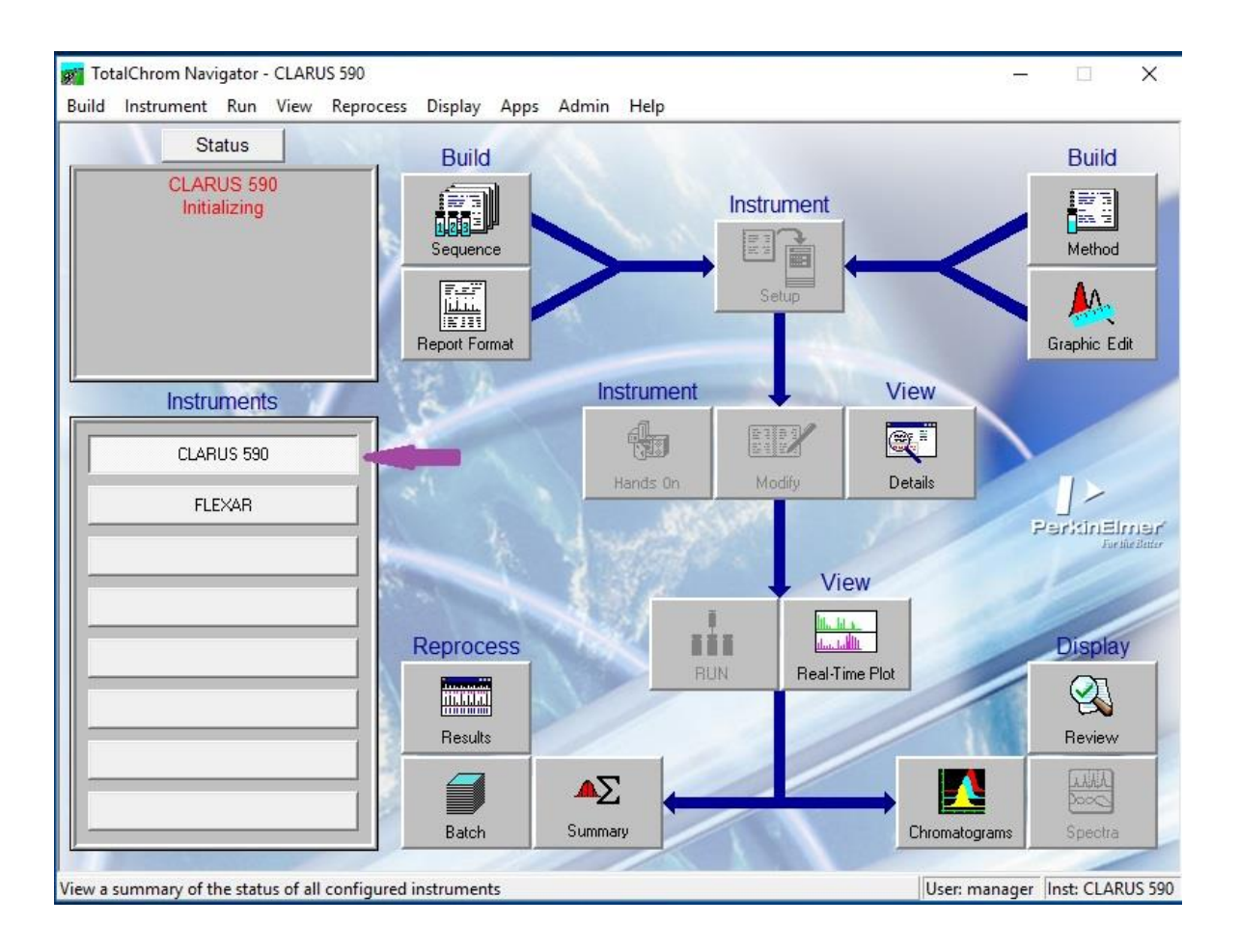

# **CONSTRUIR UN MÉTODO:**

> Se pica en "BUILD METHOD".

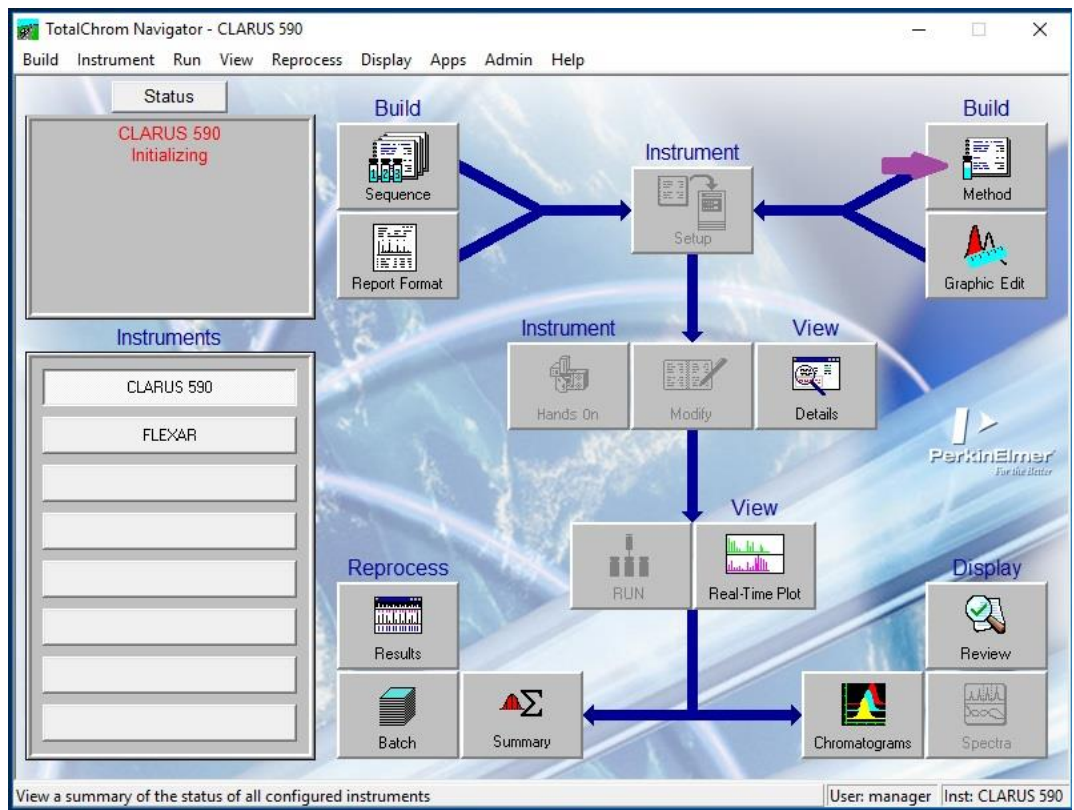

Se abre una la ventana startup donde se pincha en "Create new method".

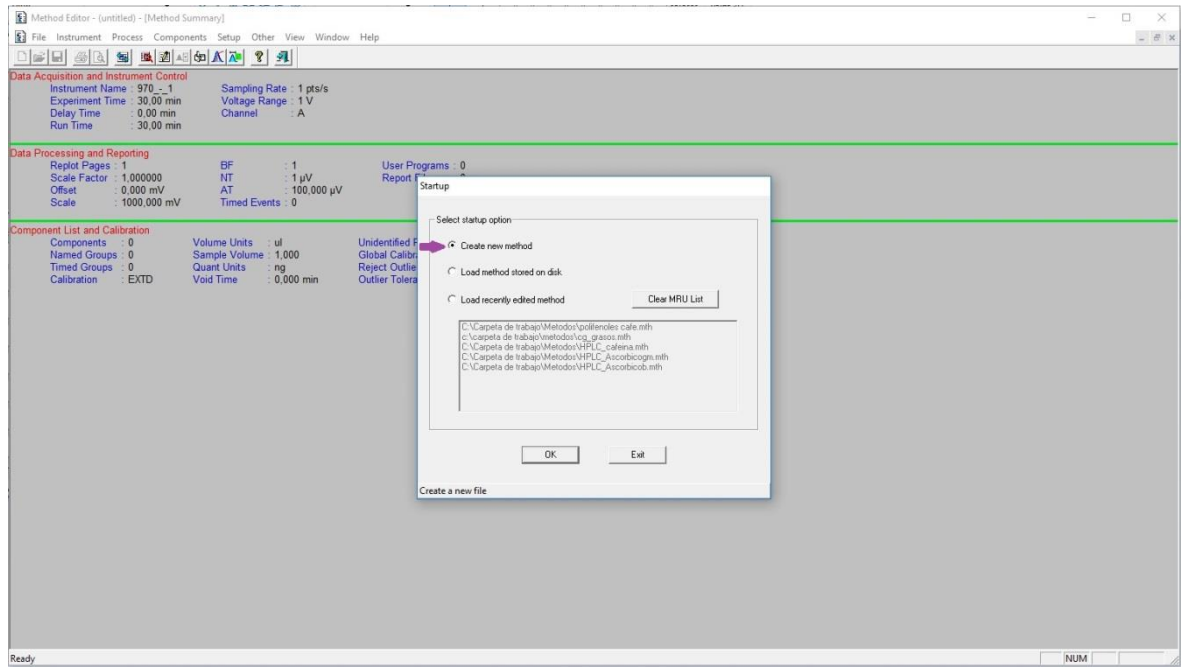

Pinchar en OK.

Se abre ventana Instrument Notes y se selecciona el equipo que vamos a usar: GC.

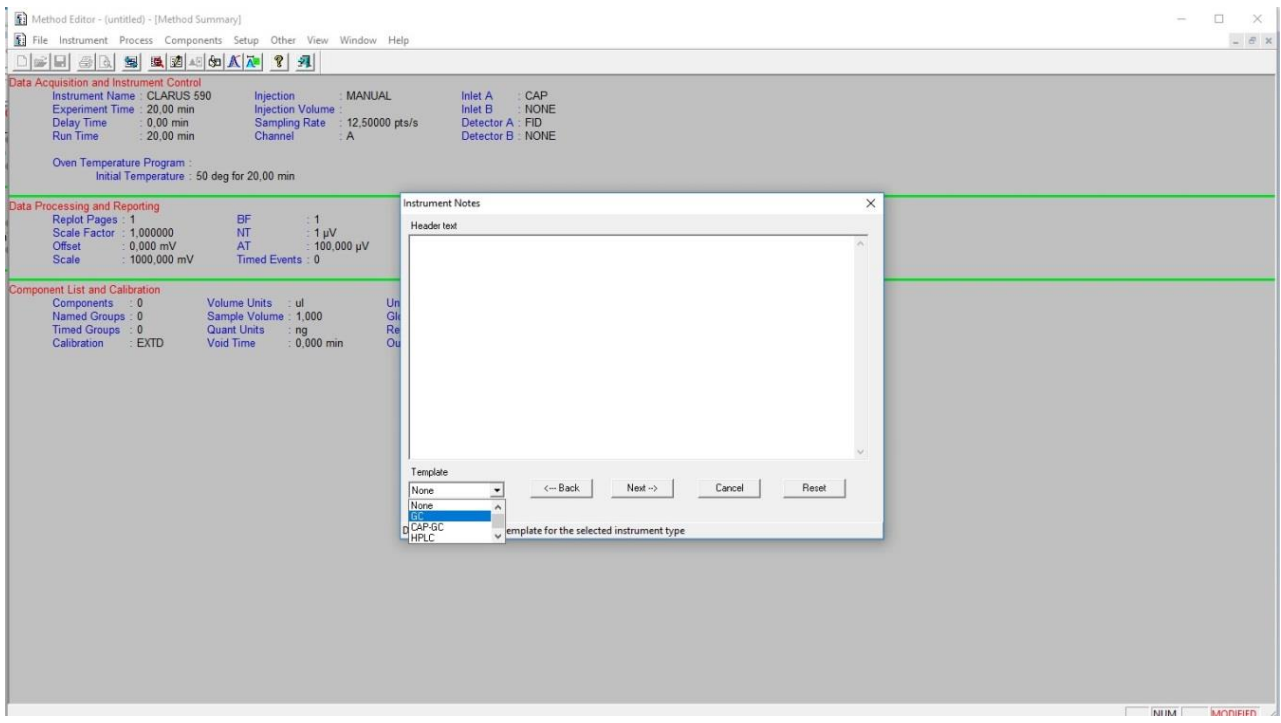

Next

Se abre ventana Instrument Control:

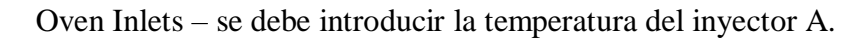

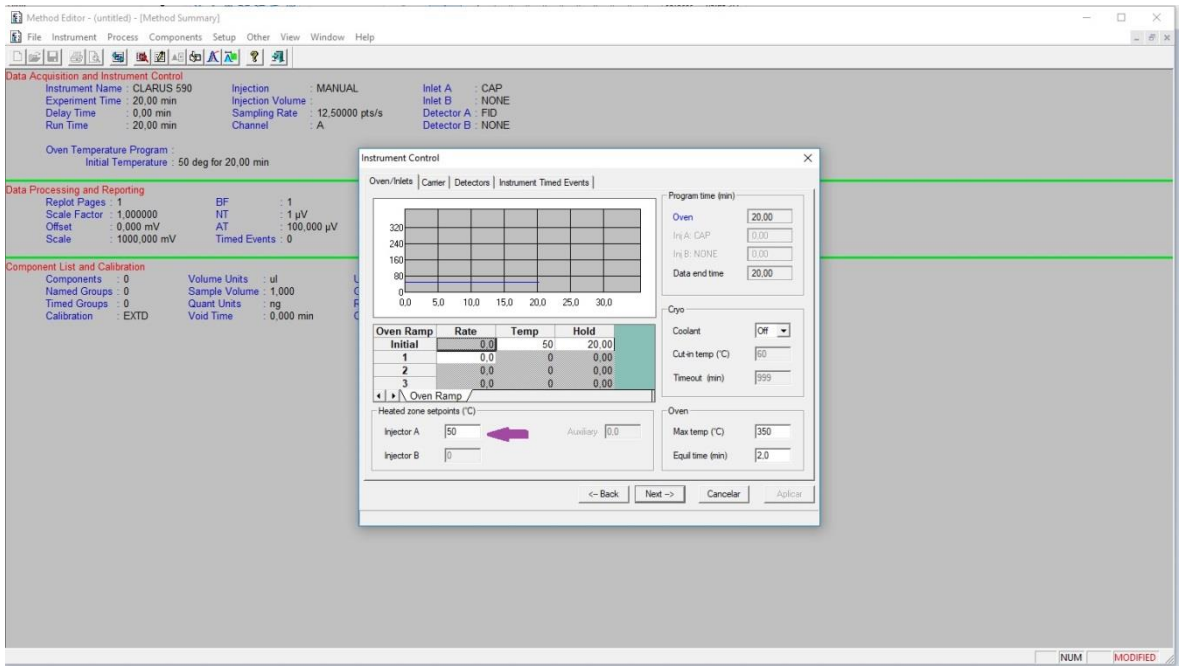

También se programa la temperatura del horno, constante o con rampas, en la tabla de la ventana. Rate: cada tramo de temperaturas (si hay rampa). Temp (ºC): temperatura de cada tramo o la temperatura de análisis, si es constante. Hold: tiempo de cada tramo de la rampa.

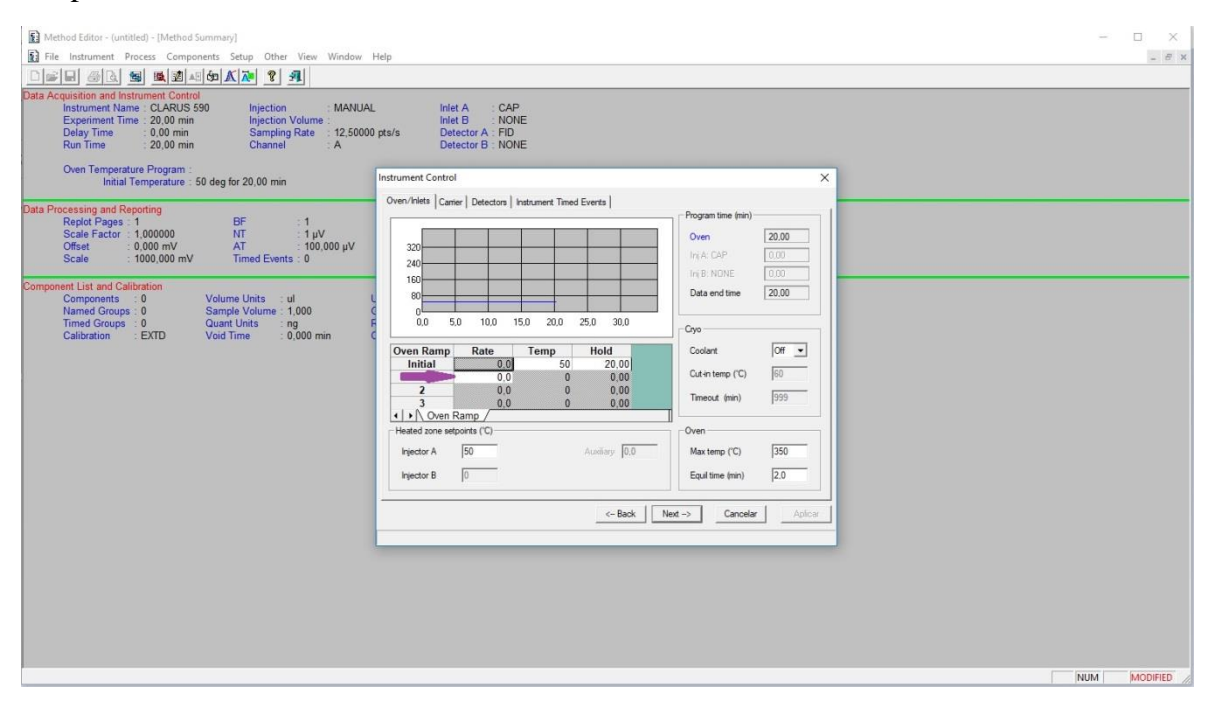

Carrier – no tocar.

Detectors – se debe introducir la temperatura del detector A (FID). Y se pincha en aplicar.

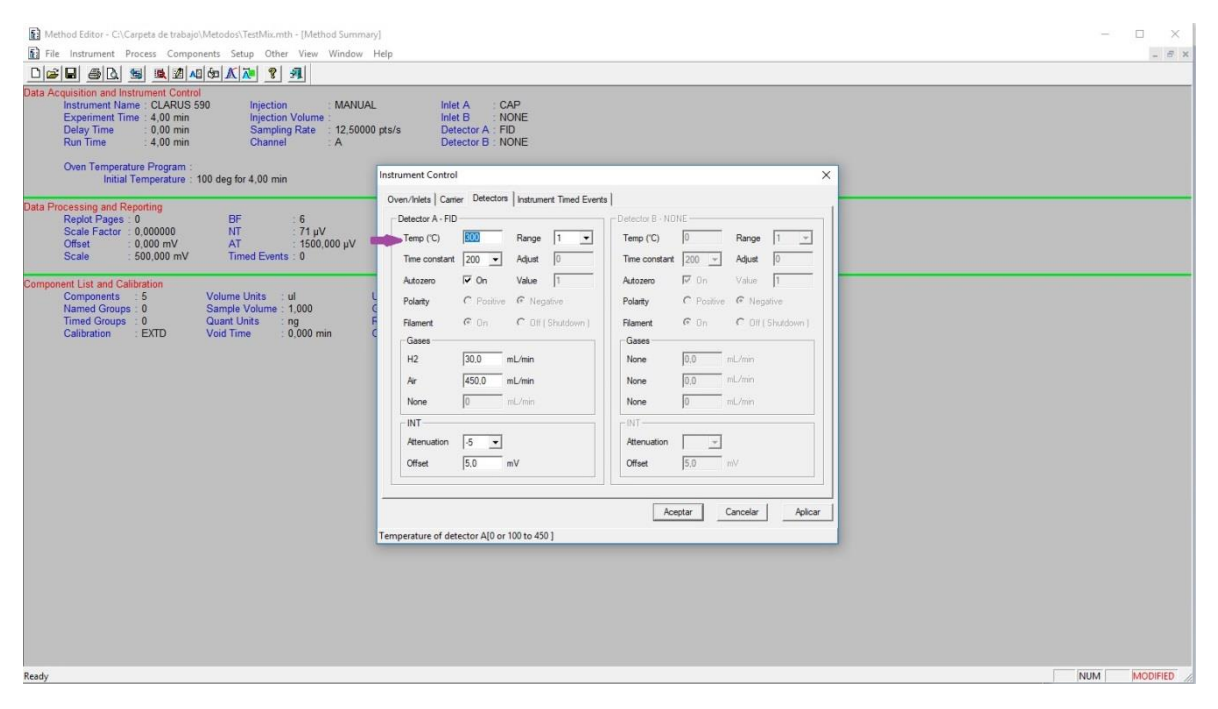

Instrument Timed Events – no tocar

Next

Aparece un cuadro grande con todos los datos que hemos puesto en el método. Se pica en "File" y "Save as" y se da un nombre al método, con el que se quiere guardar. Guardar.

Se pica en "Set Up" y aparece la ventana Method Editor y TotalChrom File-Save-As y se vuelve a guardar el método. El método que se ha creado se envía al equipo (GC).

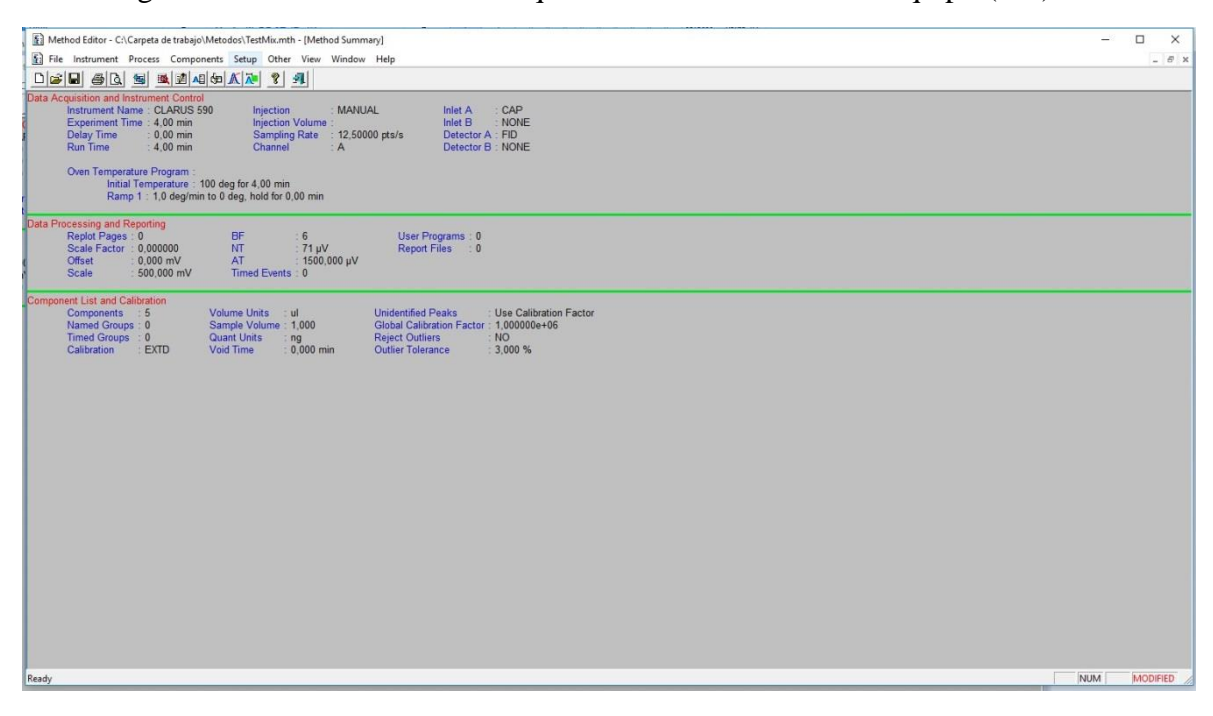

El método estará cargado cuando las letras aparezcan en verde en la pantalla de inicio.

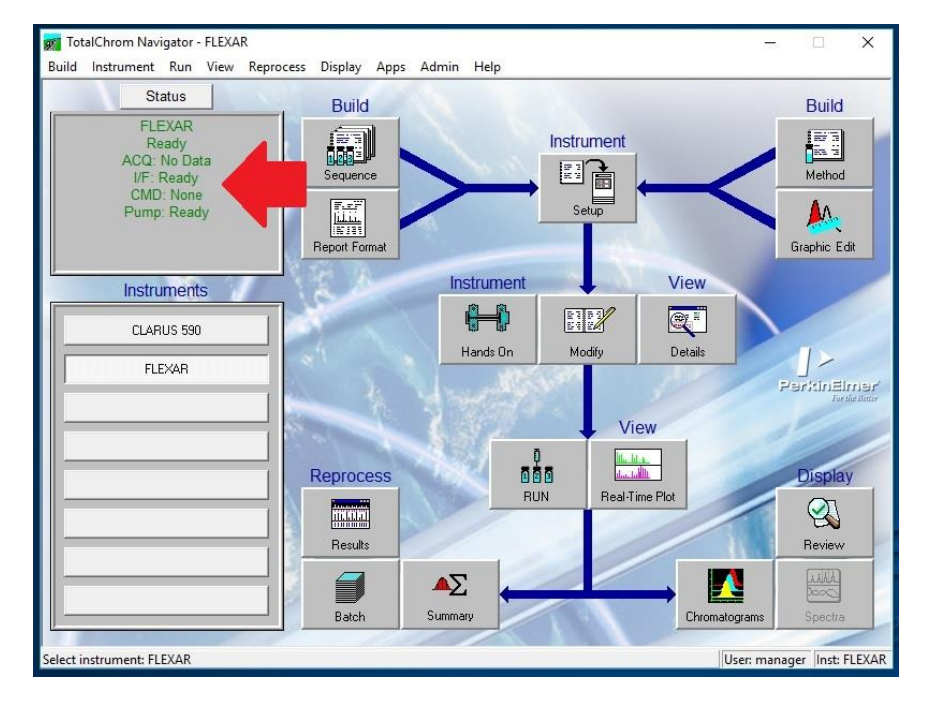

Se puede trabajar con el método creado o crear una secuencia.

Se puede reutilizar una secuencia ya creada. Para ello, se abre en "Sequence" y se cambia lo que se va a inyectar en cada momento (serie de patrones y muestras). Después se pica en "File" y "Save As" y se da nombre. Se pincha en Aceptar.

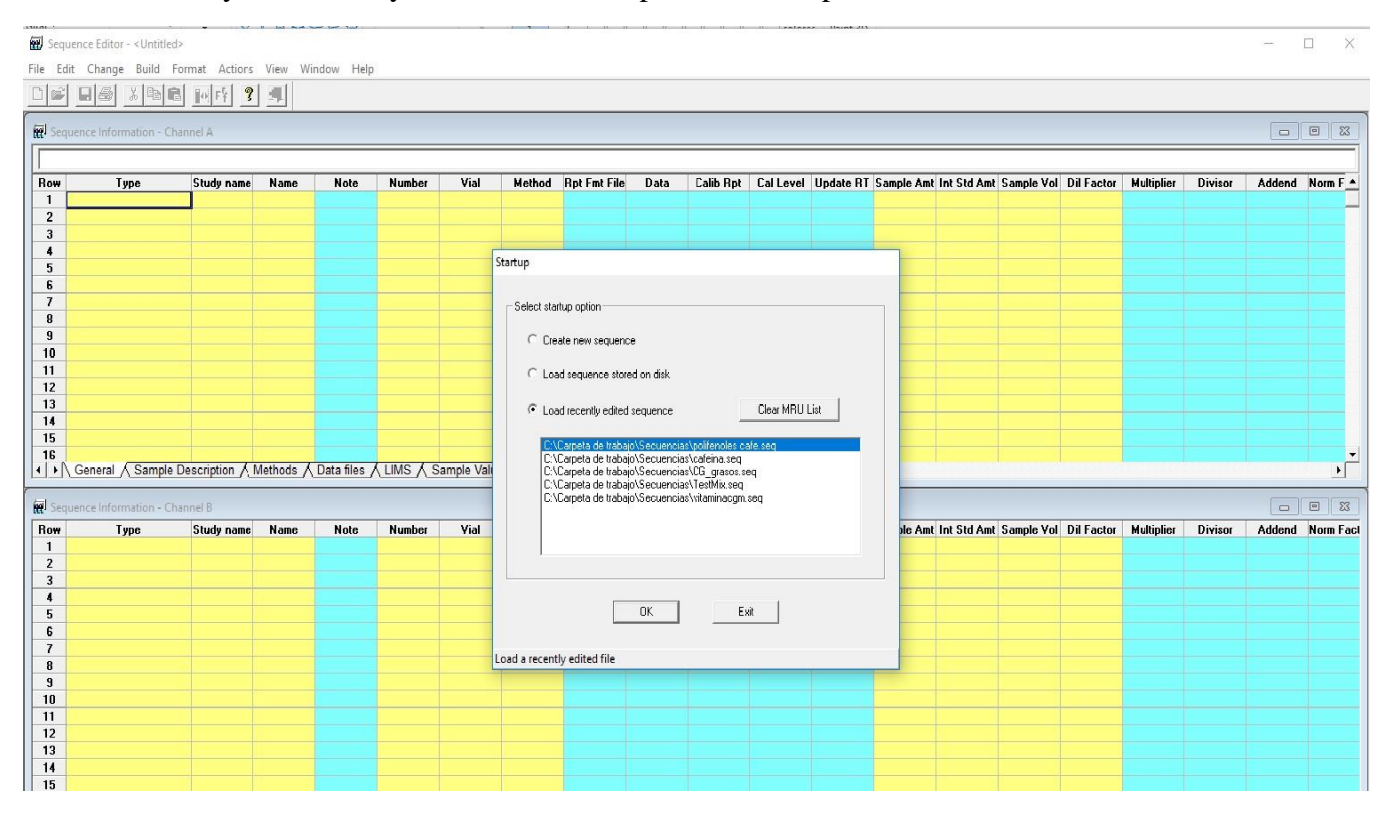

Se pica en "Actions". "Set up" y la secuencia se envía al equipo (GC). Se abre ventana y se pincha en "Sequence" y se selecciona la que se ha creado. Select. Aceptar.

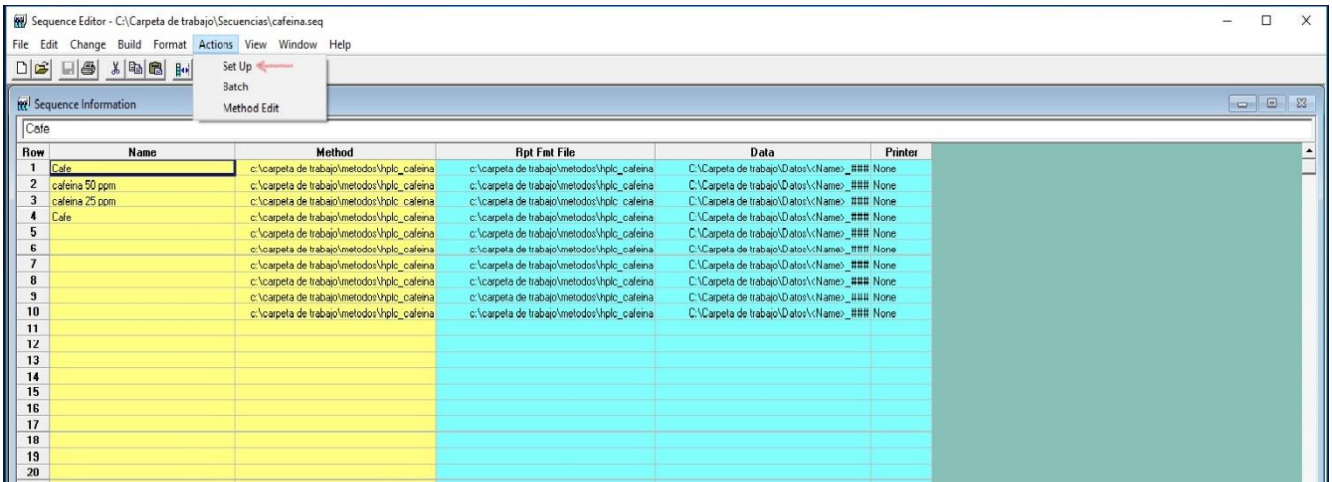

La secuencia estará cargada cuando las letras aparecen en verde, al igual que al cargar un método.

En este momento el equipo está preparado para inyectar.

# **INYECCIÓN:**

Para realizar la inyección, se actúa sobre la pantalla del equipo. Se pincha en "Ejecutar".

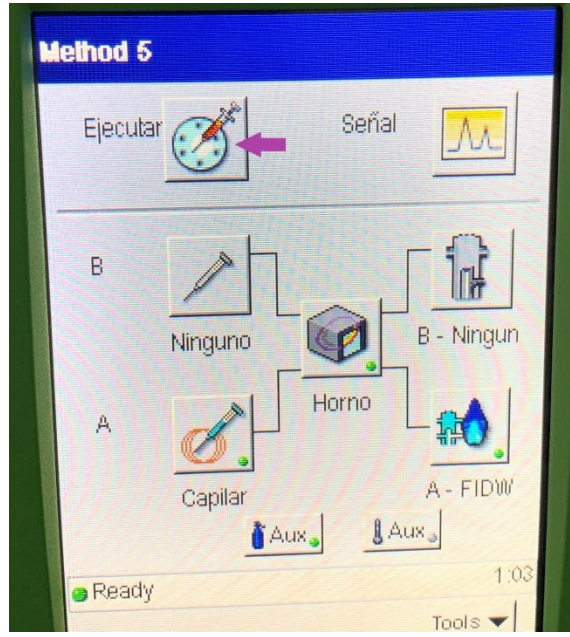

A continuación, inyectamos y pulsamos "Iniciar". Se espera a que termine la cuenta atrás para retirar la jeringa.

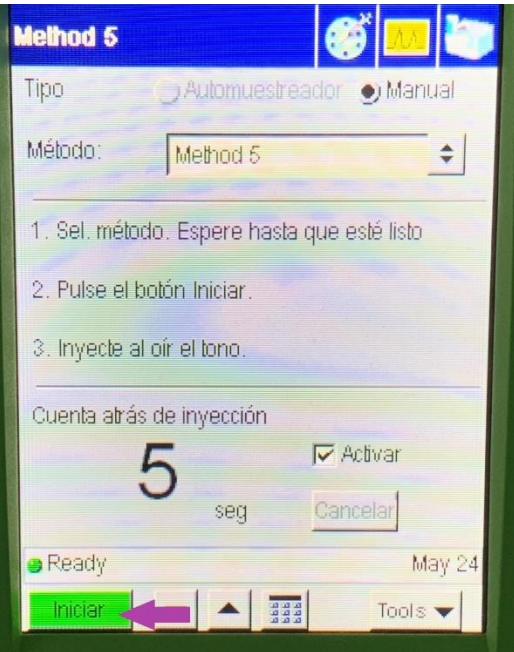

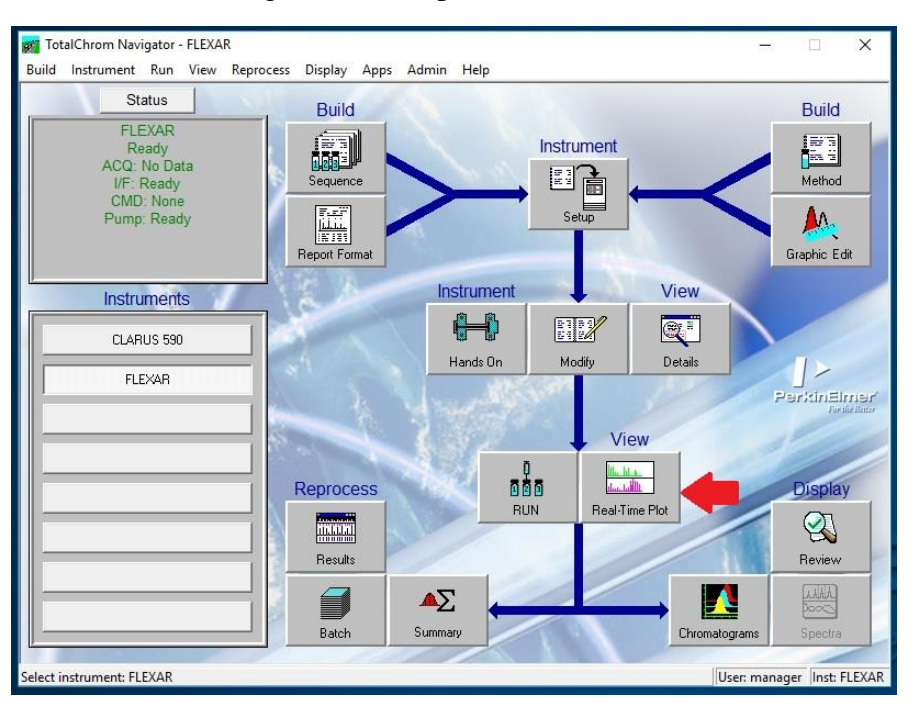

Se sigue el avance del cromatograma, a tiempo real, en "VIEW" (Real Time Plot).

### **VER Y GUARDAR EL CROMATOGRAMA:**

Al terminar se pica en "Graphic Edit". Ahí se puede modificar la forma en que se toma la base del pico y se miden las áreas.

Para guardar el cromatograma, se pica en "Print Report". "Report". Aceptar. Elegir como PDF y marcar dónde se quiere guardar (por ejemplo, en un pen para trabajar con los datos).

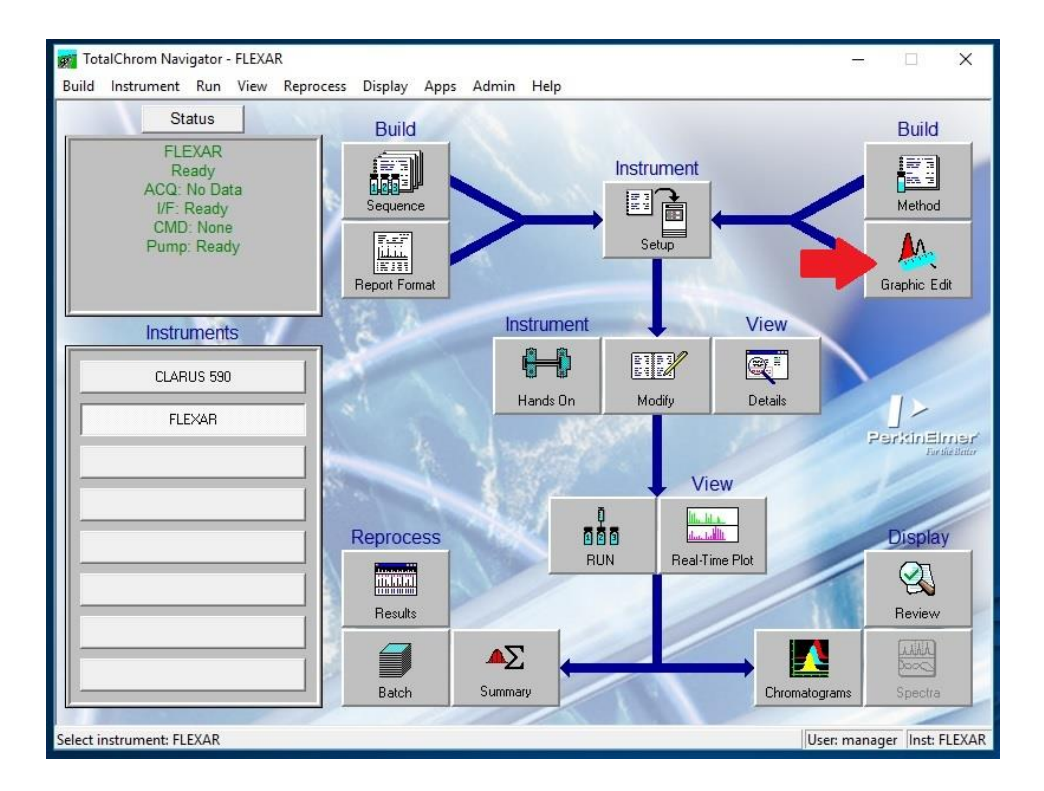